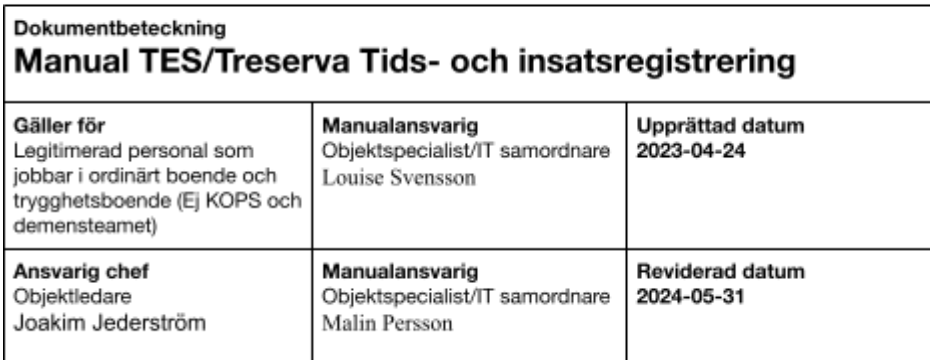

# Tids- och insatsregistrering Legitimerad personal

I denna manual beskrivs hur legitimerad personal ska registrera insatser i TES app och vad som behöver göras i Treserva.

Du hittar i manualen genom att navigera i innehållsförteckningen eller genom att söka med tangenterna CTRL och F.

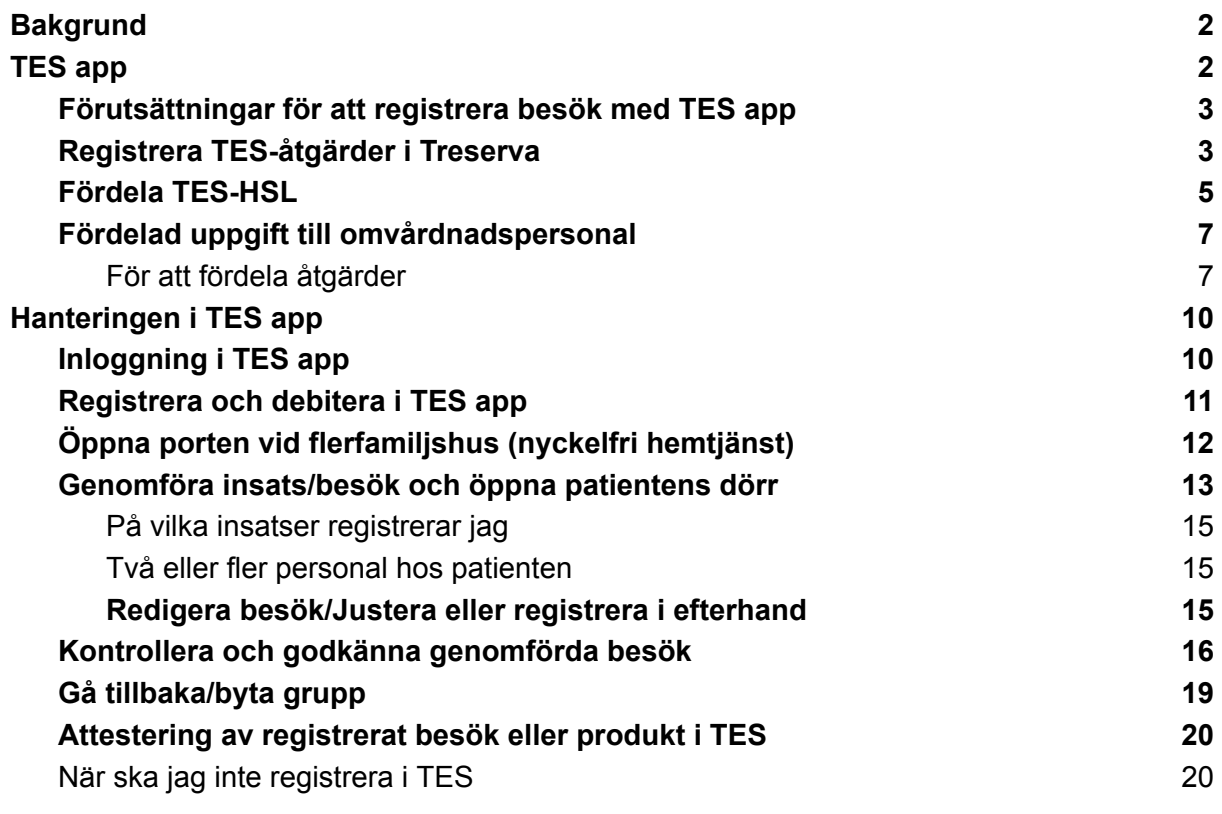

## <span id="page-2-0"></span>Bakgrund

Vid hembesök av hemrehab och hemsjukvården tas en avgift ut som debiteras patienten, oavsett om patienten har andra insatser från kommunen eller ej. Vad varje besök kostar patienten och vad som gäller kring avgifter hittar ni i aktuella styrdokument. Information om avgifter för vård och omsorg finns [här.](https://www.linkoping.se/omsorg-och-hjalp/avgifter-for-vard-och-omsorg/)

Din verksamhet får också ersättning från vård- och omsorgsförvaltningen för genomförd tid hos patienten.

Legitimerad personal registrerar utförd tid, genomförda besök samt stödkäpp/enkel käpp och övriga kryckor i systemet TES.

## <span id="page-2-1"></span>TES app

TES är ett IT-system från företaget Tunstall. TES innehåller flera olika moduler, till exempel en modul för digital nyckelhantering. TES finns i webb och som app. Som legitimerad personal kommer du huvudsakligen att använda dig av appen. Registrering av tid hos patient och debiterbara besök sker i TES-appen.

För att kunna få behörighet till TES behöver du ha ett Linkom-konto och ett konto i Treserva med behörighet i TES.

Se även denna film gällande [förutsättningar](https://play.mediaflow.com/ovp/11/38CBZPCZJH) för att komma in i app

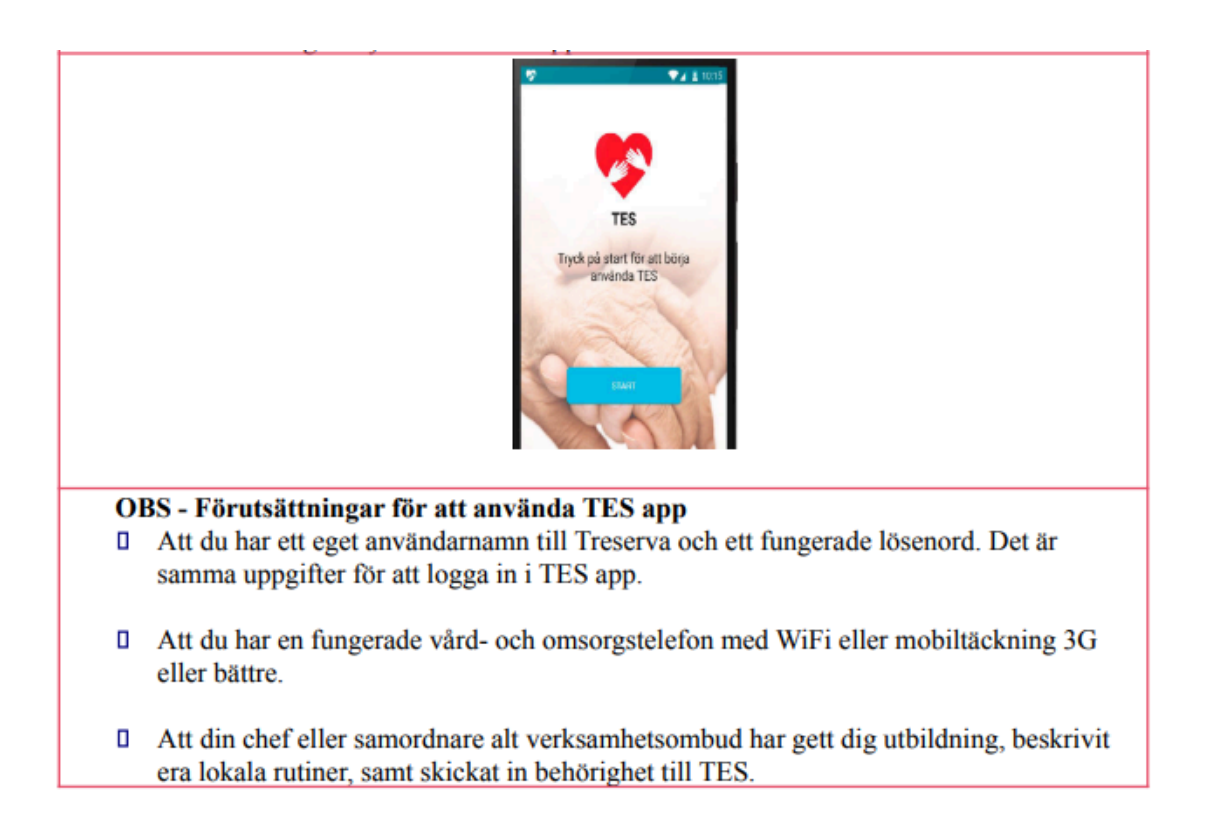

#### <span id="page-3-0"></span>Förutsättningar för att registrera besök med TES app

- Ett vårdåtagande finns skapat på patient för din profession på aktuell enhet.
- Du träffar patienten i ordinärt boende alternativt på trygghetsboende.
- Åtgärden "HSL TES" är fördelad från Treserva 2 gånger, både till Utförare och Utförarenhet.

För att se hur du skapar vårdåtagande se manual [Patientjournal.](https://www.linkoping.se/utforarwebben/vard-stod-och-omsorg/digitalisering/anvandarstod/manualer/legitimerad-personal/) Glöm inte att kolla debiteringsområdet!

#### <span id="page-3-1"></span>Registrera TES-åtgärder i Treserva

Nedan behöver göras för varje profession. Det görs i samband med att vårdåtagandet skapas och ligger sedan kvar så länge vårdåtagandet är öppet, alternativt avslutas när det inte längre bedöms vara aktuellt med hembesök (gäller främst arbetsterapeuter).

Du kan även se denna film om hur man fördelar TES-HSL: <https://vimeo.com/837464772/d9c58f78c5?share=copy>

- Gå in i patientens journal
- Klicka på ikonen Fördela åtgärder **filt**, då öppnas fönstret på bilden nedan.
- Välj aktuell professions vårdåtagande i den översta rullisten, klicka på Ny åtgärd

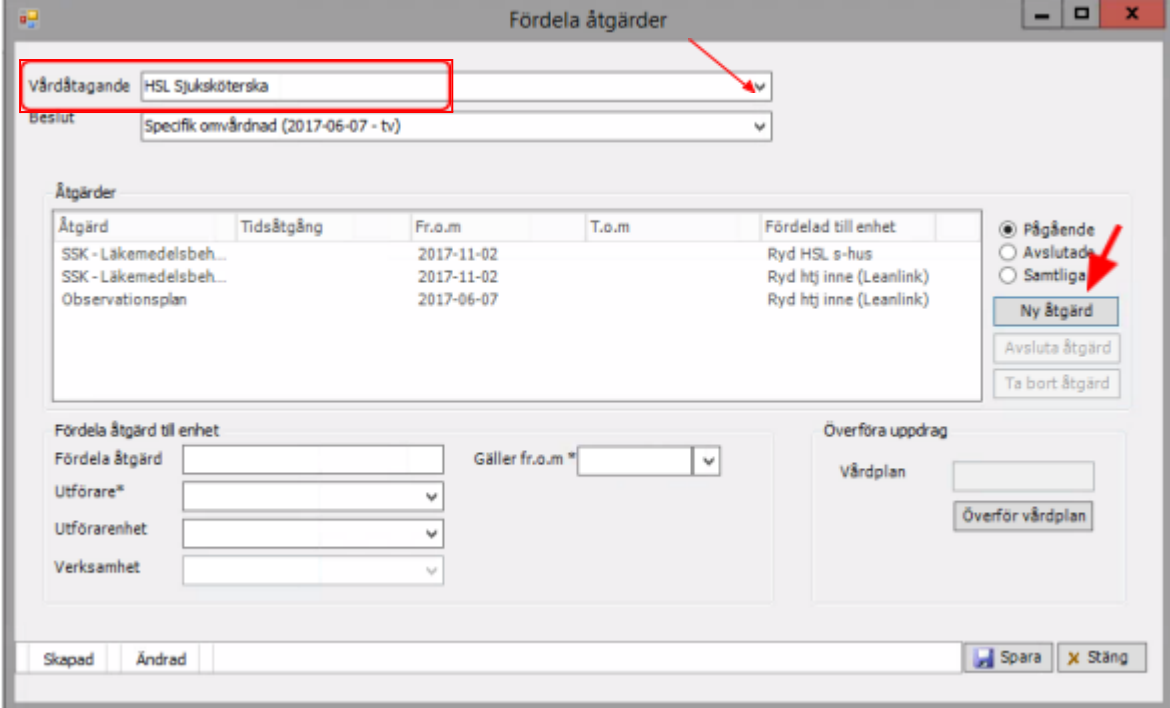

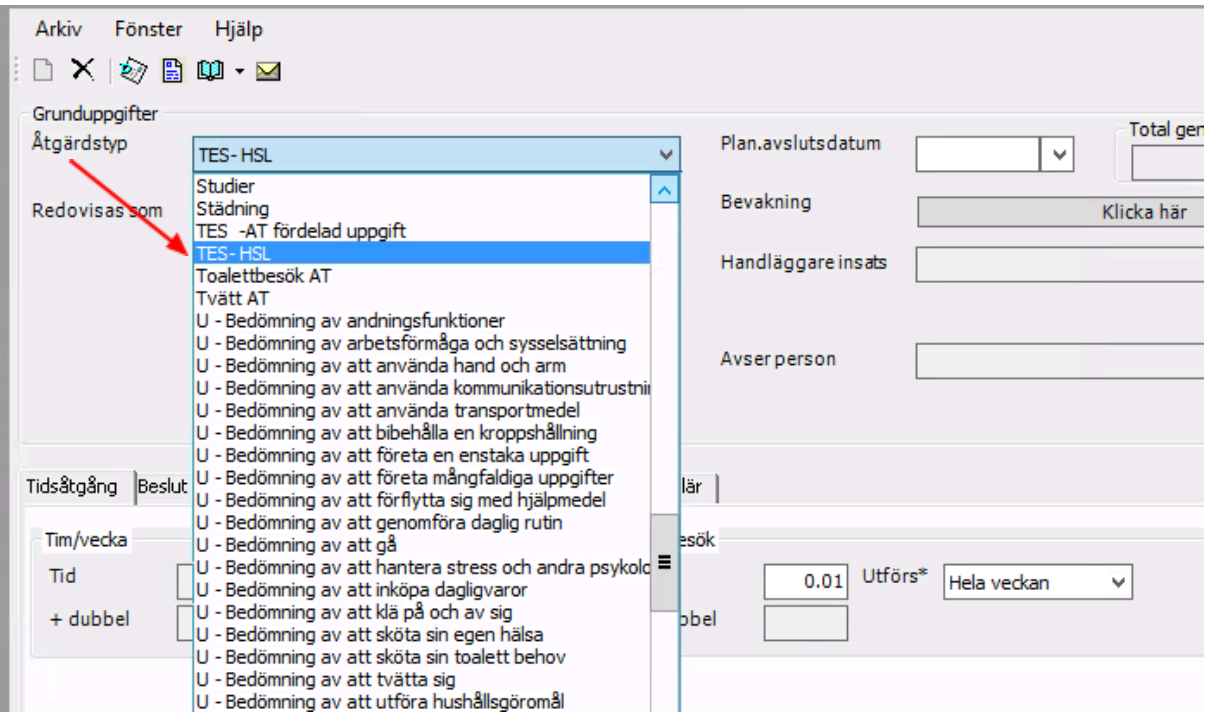

- Välj insats i rullisten "Åtgärdstyp". Skriv bokstaven T så kommer du till de insatser som behöver fördelas.Välj TES-HSL, klicka på Spara och stäng fönstret.
- Klicka på Ny åtgärd på samma sätt som tidigare och välj TES-HSL en gång till. Klicka på Spara och stäng fönstret. OBS: Du behöver alltså alltid välja "TES-HSL" två gånger. Detta för att du som legitimerad personal skall kunna registrera via TES-appen.
- Om du även ska fördela en insats till omvårdnadspersonal behöver du välja ytterligare en insats: Klicka på Ny åtgärd igen, välj "TES- XX fördelad uppgift", klicka på Spara och stäng fönstret.
- Insatserna måste alltid fördelas också, se nästa rubrik!

### <span id="page-5-0"></span>Fördela TES-HSL

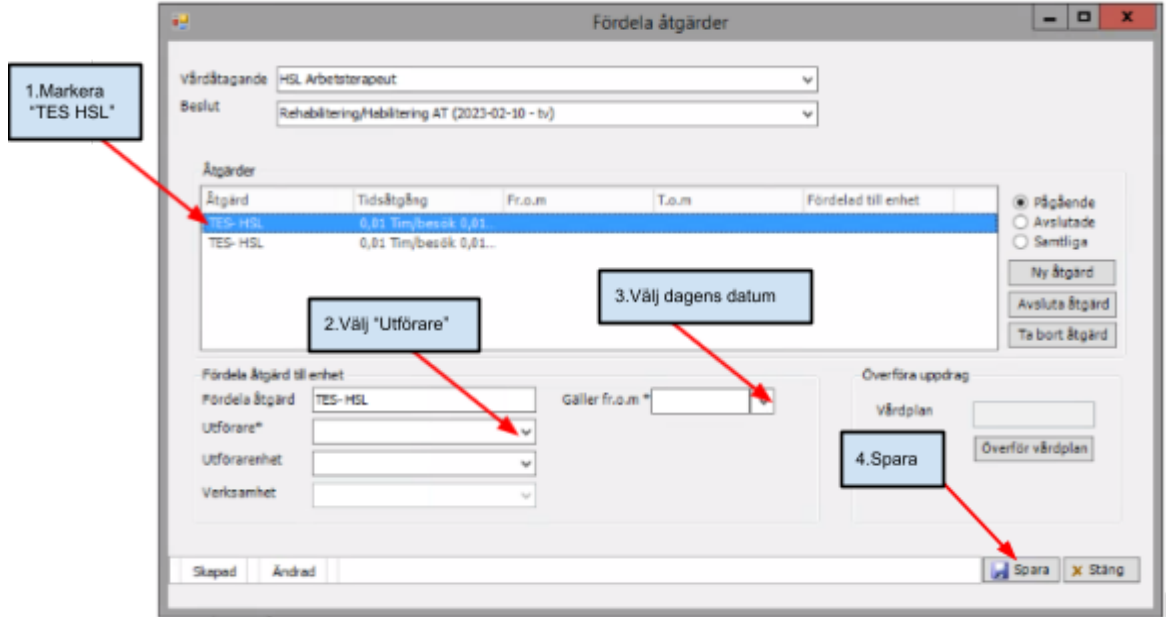

- Markera första åtgärden "TES HSL"
- Välj utförare i rullisten utförare tex "Aspen HSV".
- Välj dagens datum i kalendern vid "Gäller from"
- Klicka på spara

På bilden nedan ser du att TES-HSL är fördelad till Utförare.

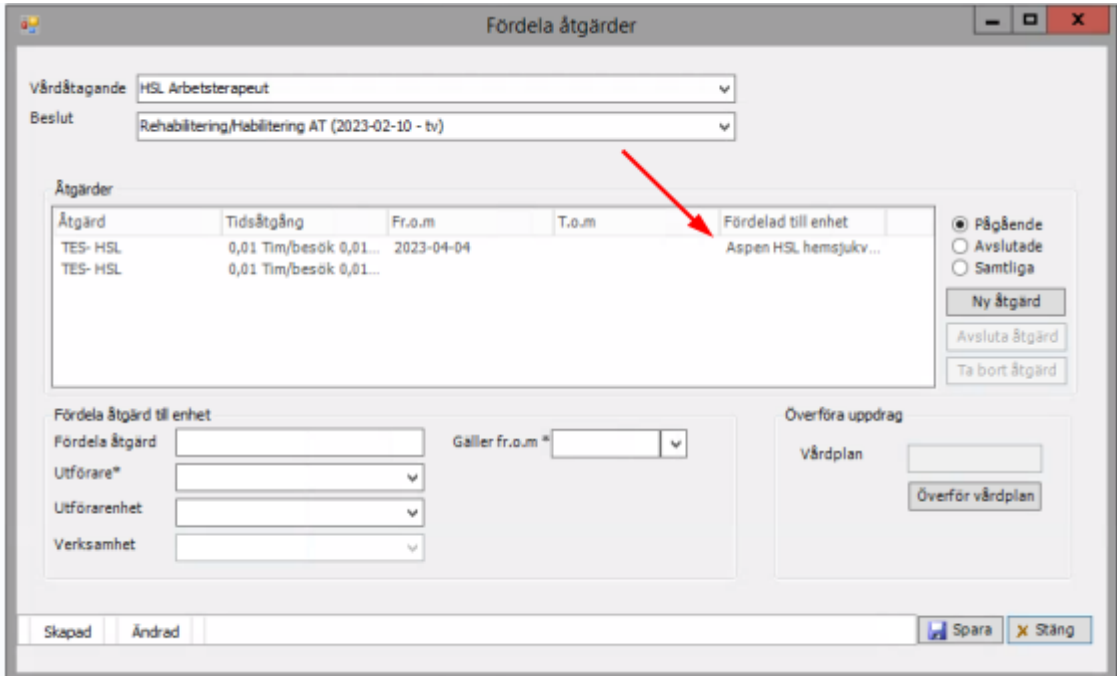

● Du ska nu fördela TES-HSL till en utförarenhet. Markera TES-HSL och fördela till utförare och utförarenhet. Se bild nedan. Klicka på Spara.

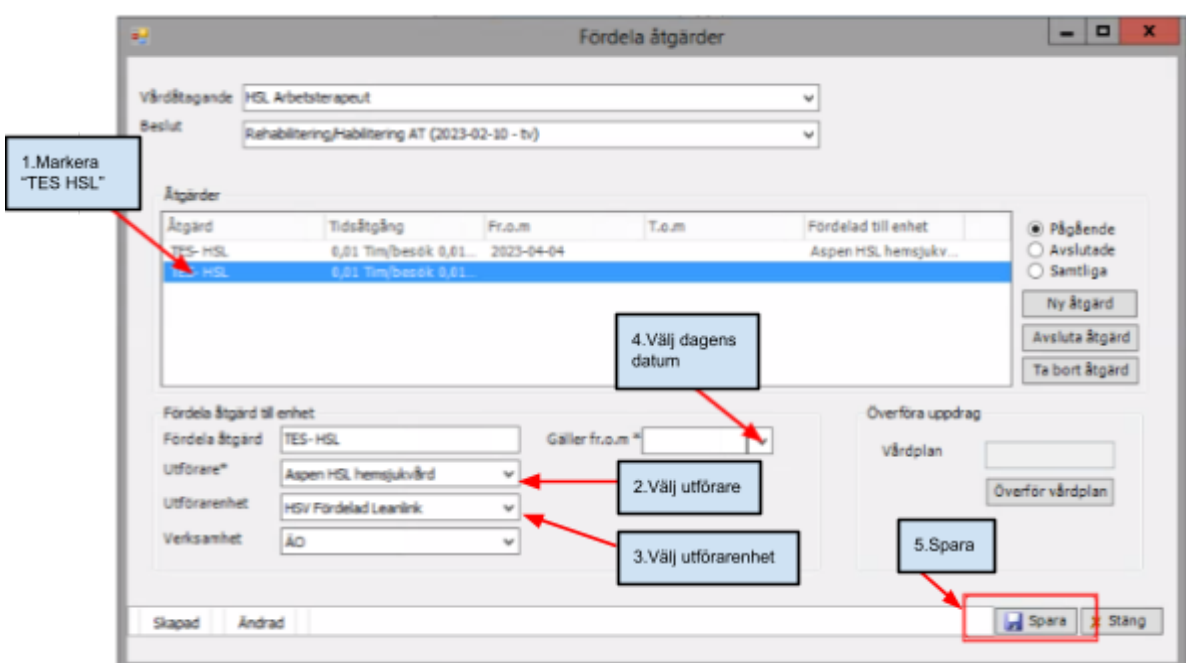

På bilden nedan ser du att TES-HSL har fördelats till både utförare och utförarenhet. Det är viktigt att du gör i den här ordningen som vi har beskrivit i manualen!

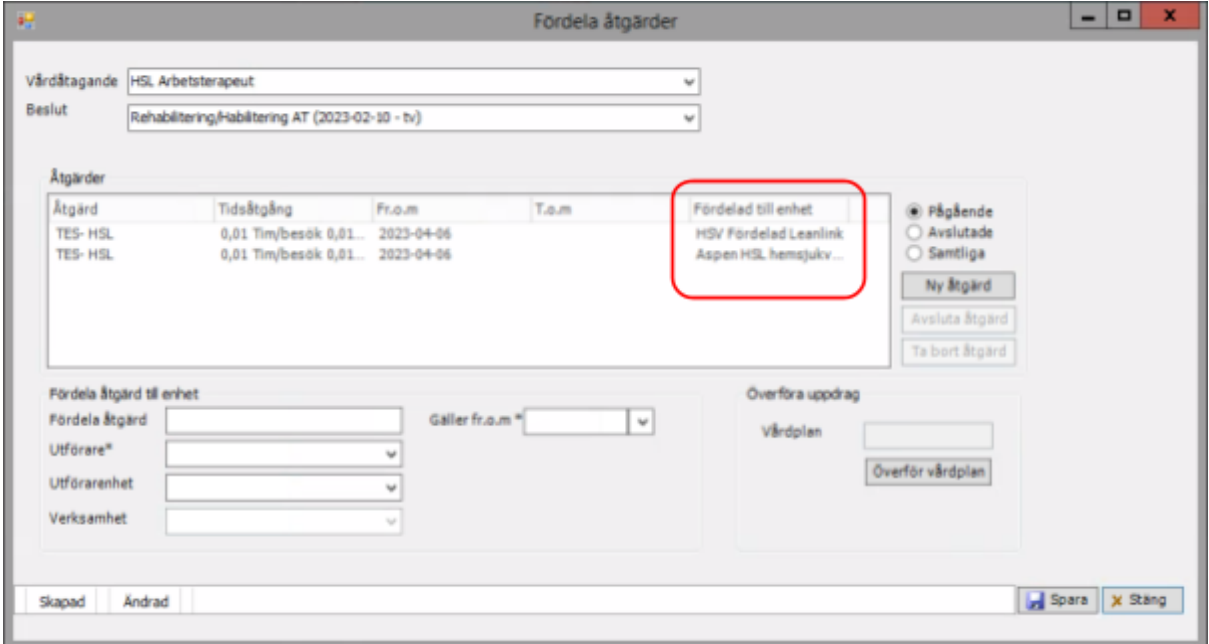

#### <span id="page-7-0"></span>Fördelad uppgift till omvårdnadspersonal

*TES -AT fördelad uppgift, TES FT/SG -fördelad uppgift eller TES -SSK fördelad uppgift*

Det är denna fördelning som möjliggör för omvårdnadspersonal i hemtjänst eller trygghetsboende att registrera tid för utförda hälso- och sjukvårdsuppgifter i TES.

OBS! Dessa uppgifter ska vara beskrivna i patientens vårdplaner med insats fördelad till aktuell hemtjänstutförare. Se manual [patientjournal](https://www.linkoping.se/utforarwebben/vard-stod-och-omsorg/digitalisering/anvandarstod/manualer/legitimerad-personal/) för hur man skapar vårdplaner. Riktlinjer och direktiv kring vad som kan delegeras/ordineras/instrueras omvårdnadspersonal etc beskrivs inte i denna manual utan vi hänvisar till aktuella styrdokument, rutiner på din verksamhet och direktiv på [MAS/MAR](https://www.linkoping.se/utforarwebben/vard-stod-och-omsorg/halso--och-sjukvard/) sida.

Du kan även se denna film om hur man fördelar till omvårdnadspersonal: <https://vimeo.com/837466129/41e7e79f35?share=copy>

#### <span id="page-7-1"></span>För att fördela åtgärder

● Klicka på "Fördela åtgärder" då öppnas fönstret på bilden nedan.

● Välj aktuell profession i vårdåtagande i den översta rullisten, klicka på Ny åtgärd

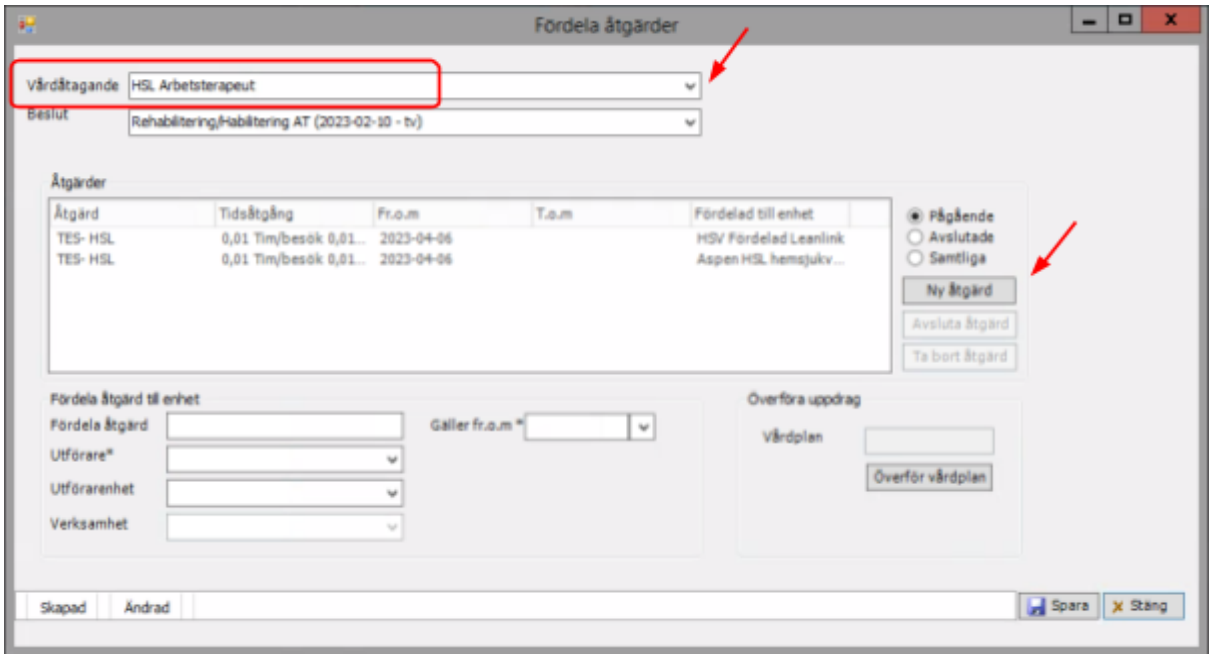

- Välj insats i rullisten "Åtgärdstyp". Skriv bokstaven T så kommer du till de insatser som behöver fördelas.
- Välj "TES -SSK Fördelad uppgift", "TES -AT fördelad uppgift" eller "TES -FT/SG fördelad uppgift" beroende på din profession.
- Klicka på Spara och stäng fönstret.
- Insatserna måste alltid fördelas också, se nästa bild!

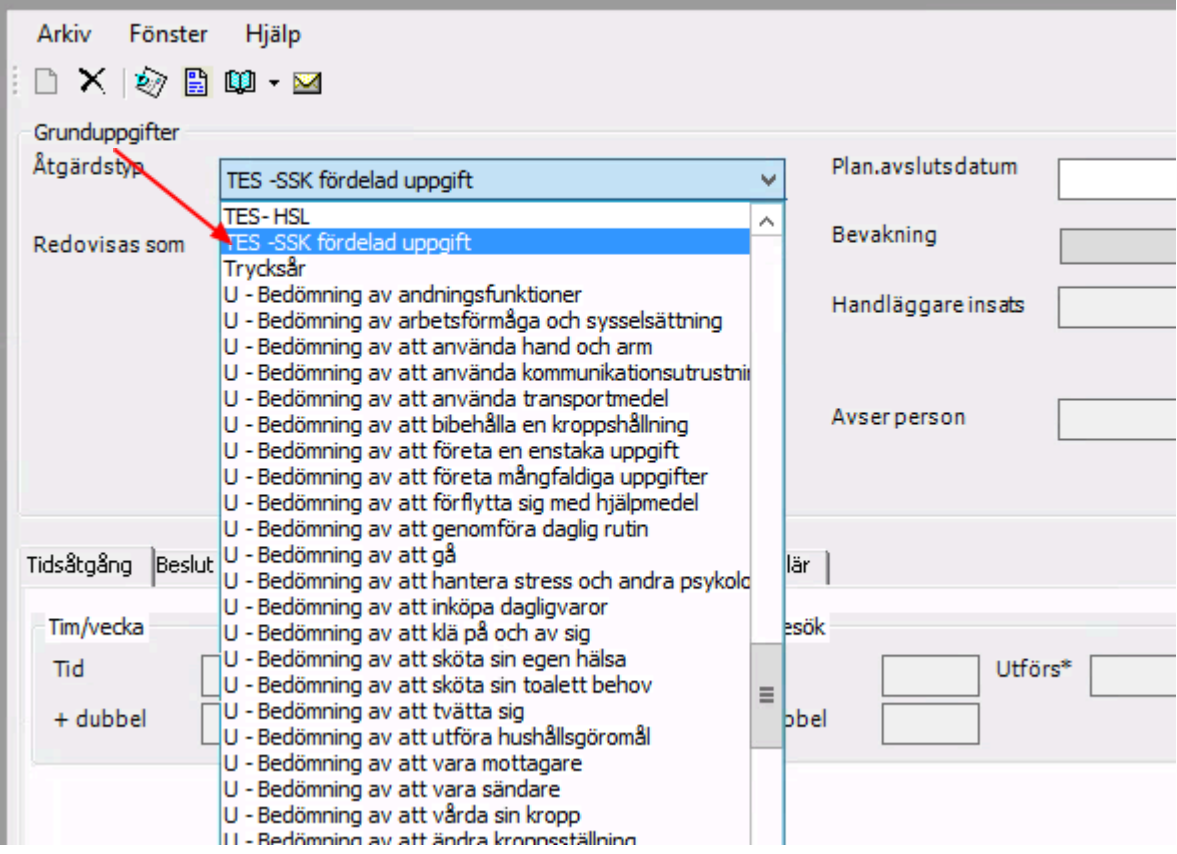

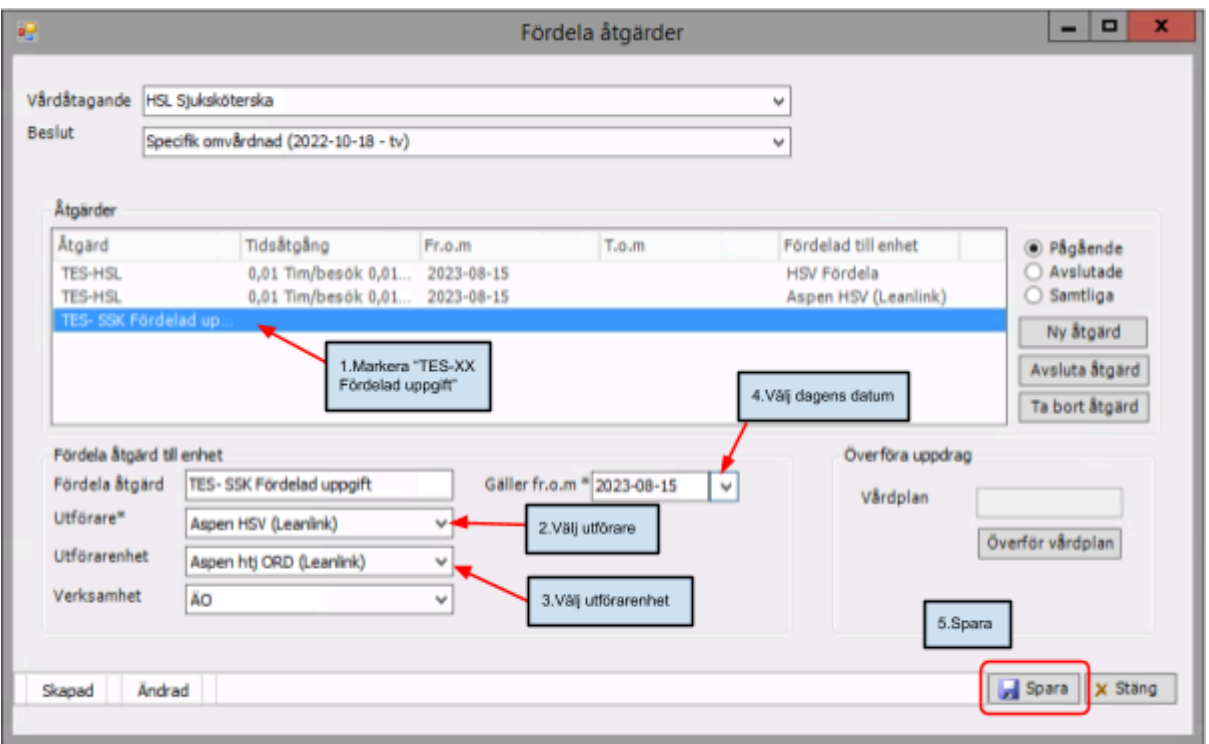

- Markera "TES AT fördelad uppgift", "TES SG/FT fördelad uppgift" eller "TES SSK fördelad uppgift" beroende på din profession.
- Välj utförare i rullisten för "Utförare"
- Välj aktuell hemtjänstgrupp under "Utförarenhet"
- Välj dagens datum i kalendern vid "Gäller from"
- Klicka på Spara

## <span id="page-10-0"></span>Hanteringen i TES app

### <span id="page-10-1"></span>Inloggning i TES app

Logga in i appen och välj grupp/grupper innan du åker på besök. Det här finns även beskrivet i Film om att logga in i [TES-app](https://play.mediaflow.com/ovp/11/07CB8RHHB9)

1. Fyll i användarnamn = ditt Treserva-användarnamn (6 tecken) och lösenord = minst 12 tecken och max 15 (ditt personliga lösenord)

2. Fyll i uppgifterna på tangentbordet som visas, avsluta med att trycka på "Nästa" och "Logga in"

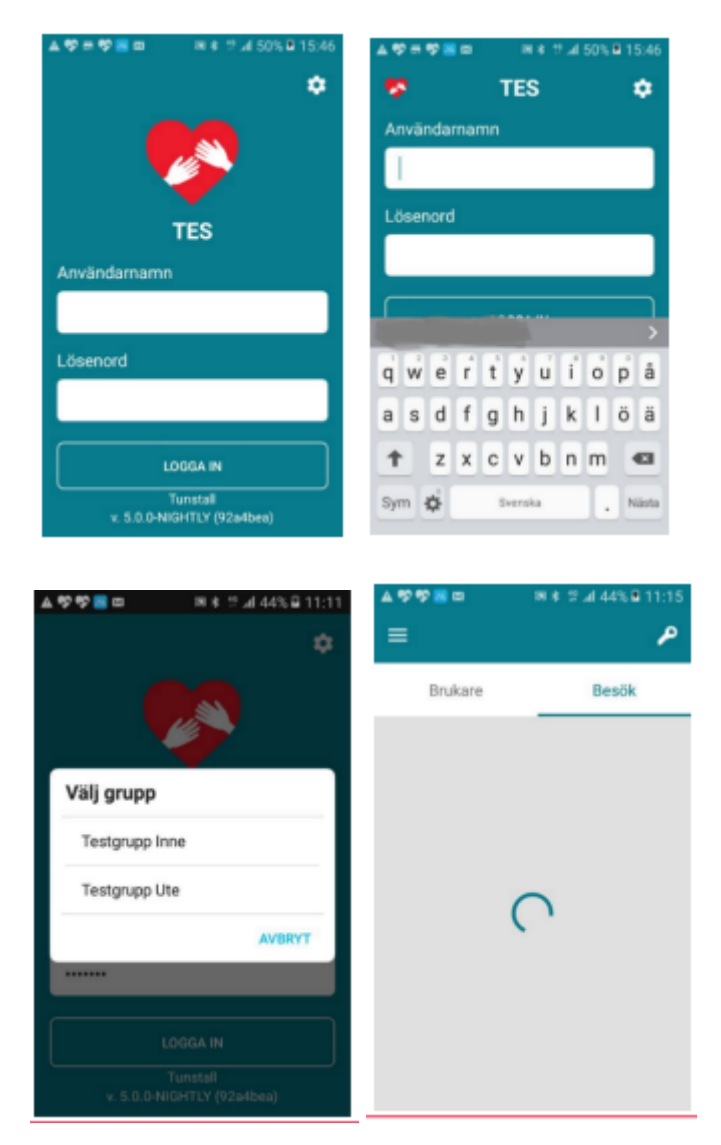

3. Välj grupp, Tex "Aspen HSV"

4. När du valt grupp, VÄNTA tills cirkeln slutat snurra. Dina kunder och insatser samt nycklar finns nu i appen och du kan påbörja ditt arbetspass.

### <span id="page-11-0"></span>Registrera och debitera i TES app

Du tids- och insatsregistrerar i första hand vid patientens dörr. Logga in i TES-appen på aktuellt område.

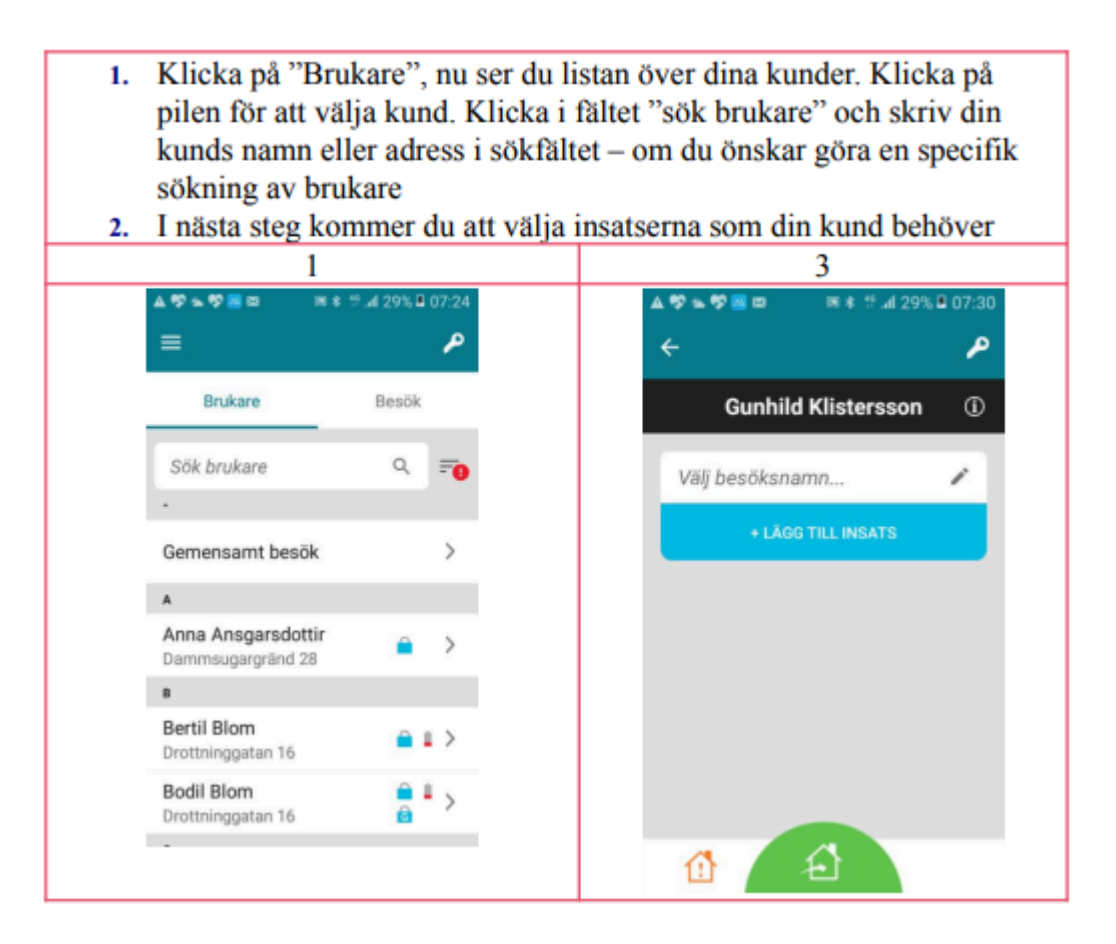

### <span id="page-12-0"></span>Öppna porten vid flerfamiljshus (nyckelfri hemtjänst)

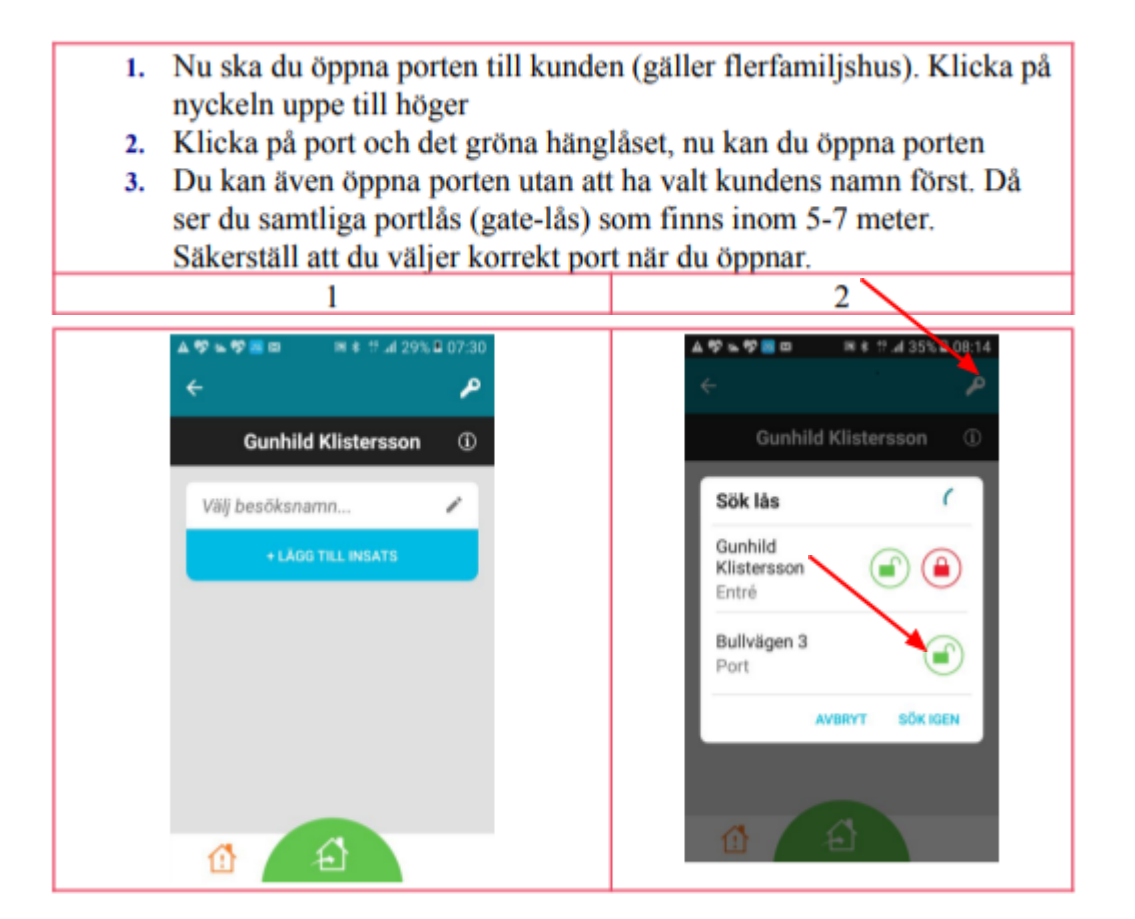

#### <span id="page-13-0"></span>Genomföra insats/besök och öppna patientens dörr

Finns även beskrivet i Film om [patientbesök](https://play.mediaflow.com/ovp/11/09CBZQ1NK3) Legitimerad personal

- Hitta patienten i aktuellt område och klicka på pilen vid namnet
- Klicka på "lägg till insats"
- Klicka på HSL
- Klicka på aktuella insatser. Då hamnar en grön bock bredvid. Du väljer alltid en insats passande för din profession. Du väljer också oftast "HSL Debiterbart besök". Du väljer inte debiterbart besök för patienter 0-20 år då dessa personer är avgiftsbefriade. När du lagt till insatser klickar du på "klar" i högra hörnet.

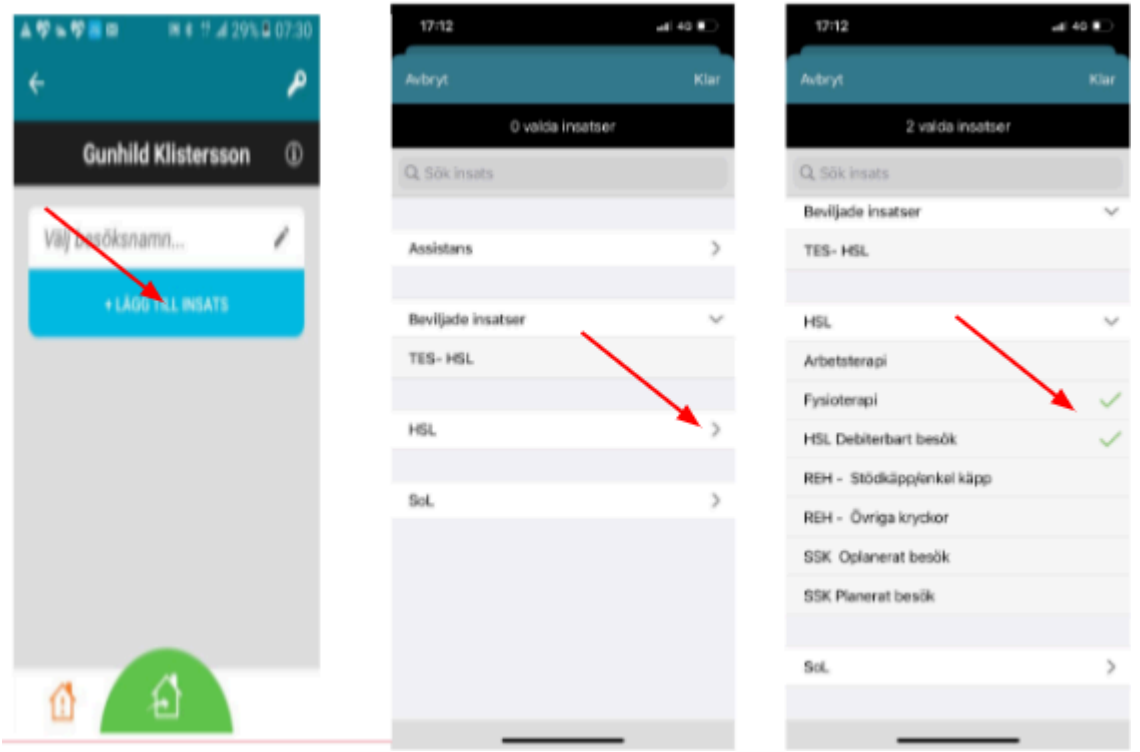

- Klicka på gröna huset för att starta besök och öppna patientens dörr om det finns ett digitalt lås. Besöket är nu startat och du genomför insatserna hos patienten.
- När du är klar med ditt besök och står utanför dörren så tar du upp appen och aktuell patient. Klicka på röda huset för att avsluta besöket och om det finns digitalt lås, låsa dörren.

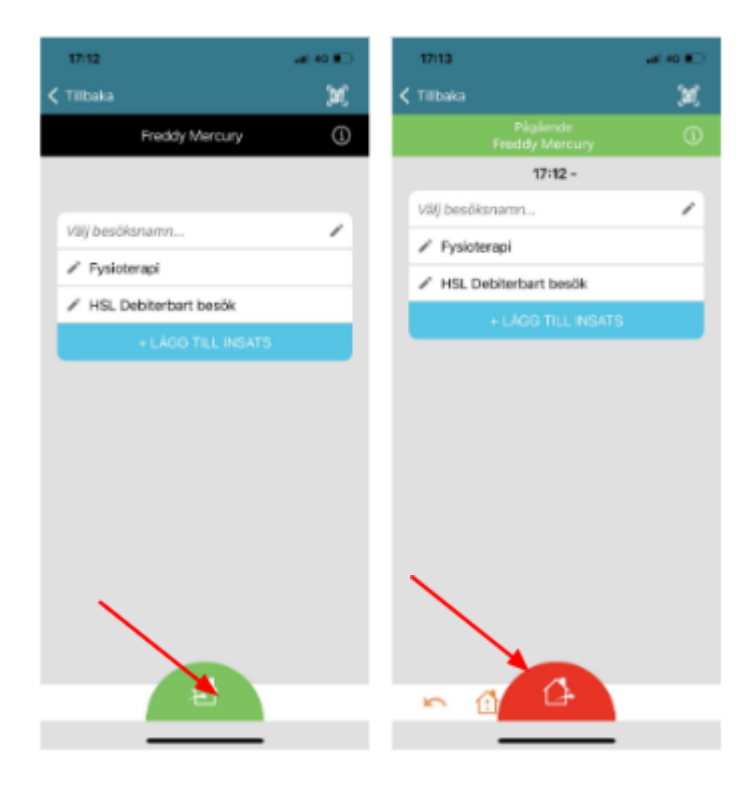

#### <span id="page-15-0"></span>På vilka insatser registrerar jag

Som legitimerad personal ska du alltid registrera på två insatser. En insats som kommer att debiteras kund och en insats där den utförda tiden registreras.

Du har följande insatser att välja på:

SSK Planerat besök SSK Oplanerat besök Fysioterapi Arbetsterapi

HSL Debiterbart besök (debiteras brukare) REH - Stödkäpp/enkel käpp (debiteras brukare) REH -Övriga kryckor (debiteras brukare)

Se sidan 45 i Regelverk för [hjälpmedelsförskrivning](https://vardgivare.regionostergotland.se/download/18.7dac2bc818722f88b3881d/1680179289099/Regelverk%20fo%CC%88r%20hja%CC%88lpmedelsfo%CC%88rskrivning.pdf) gällande kryckor.

Om besöket är debiterbart välj insats HSL Debiterbart besök (plus eventuell krycka) samt lämplig insats utifrån din profession. Om patienten får två käppar/kryckor så ska två registreringar göras. Registrera krycka/kryckor när du är säker på att patienten kommer att behålla hjälpmedlet då du inte kan ändra efter attestering. Om 2 kryckor lämnas ut måste krycka nr 2 registreras av samordnare i webben.

Du kommer även att se en insats som heter "TES -HSL". Den ska du aldrig välja här utan den finns bara för att patienten ska synas för oss i TES.

<span id="page-15-1"></span>Två eller fler personal hos patienten

Patienten ska bara debiteras för ett besök vilket betyder att bara den ena personalen utför registreringen på "HSL Debiterbart besök".

I övrigt görs registrering av båda personerna med undantag om det endast är av samordningsskäl (smidigare att åka båda), introduktion, auskultation eller studerande. Se ytterligare beskrivningar i aktuella styrdokument.

#### <span id="page-15-2"></span>Redigera besök/Justera eller registrera i efterhand

Se även: Film om att redigera besök/ [registrera](https://play.mediaflow.com/ovp/11/72CBFQ5NLY) i efterhand

- För redigering: Välj aktuell grupp. Klicka på besök i appen Leta upp aktuell patient och klicka på besöket du vill redigera.
- Klicka på redigera besök
- Om du registrerat på fel insats eller glömt en insats så klicka på Lägg till insats.
- Klicka på en insats med en grön bock för att plocka bort den och klicka på en annan insats för att lägga till/byta ut.
- För att justera tid, klicka på pennan bredvid klockslaget. Justera tiden, klicka ok och spara. Klicka "spara besök"

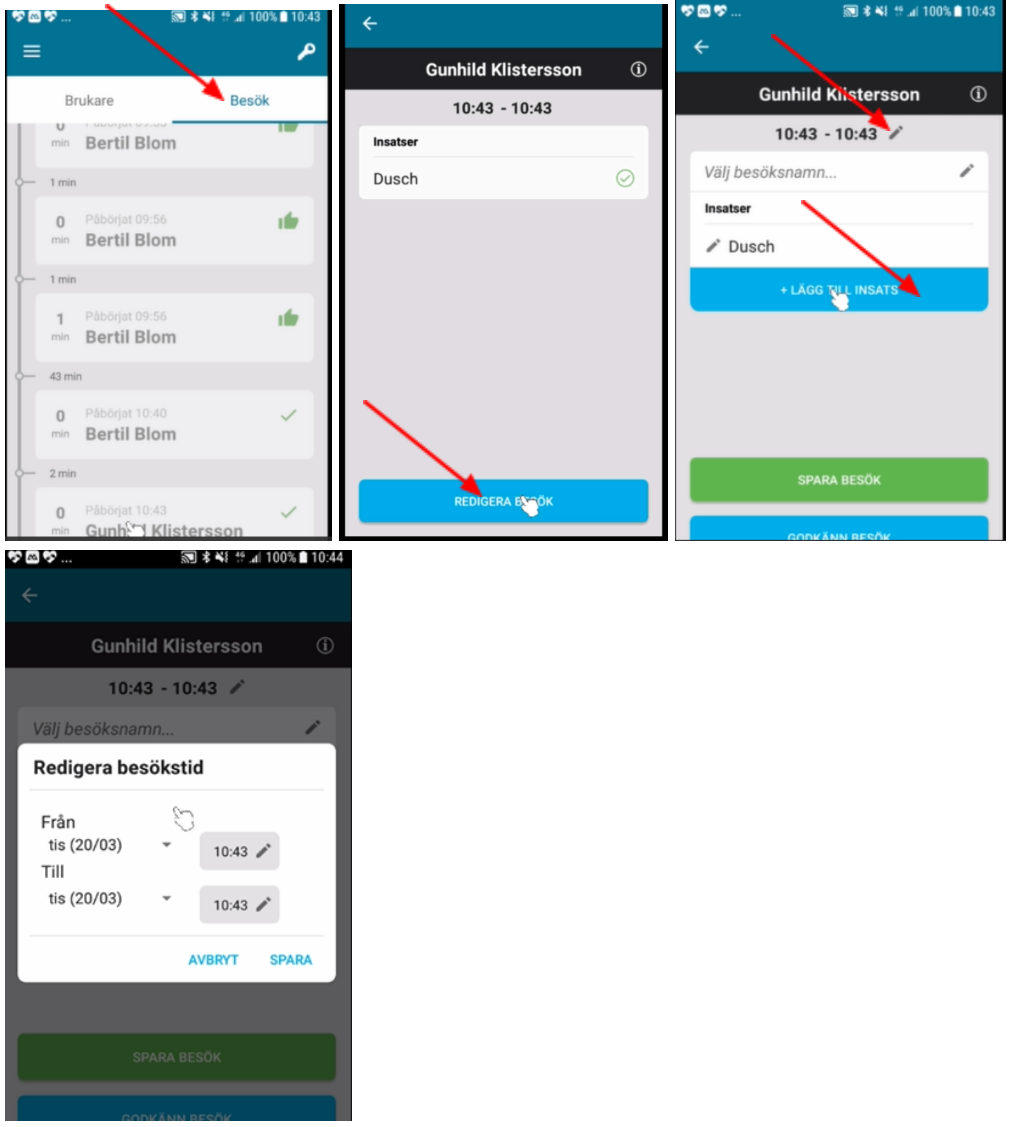

● För registrering i efterhand: leta upp brukaren under aktuell grupp, klicka på pilen och "lägg till insats". Lägg till insatser och justera tid enligt ovan. Vi ska i första hand registrera vid dörr.

#### <span id="page-17-0"></span>Kontrollera och godkänna genomförda besök

Du ska ALLTID godkänna dina besök. Du kan med fördel göra detta flera gånger under ditt arbetspass. Instruktion finns även i [denna](https://play.mediaflow.com/ovp/11/72CBFQ5NLY) film.

- 1. Tryck på dom tre strecken
- 2. Logga ut
- 3. Tryck JA
- 4. Kontrollera att dina besök verkligen är rätt och bocka i rutorna och tryck på cirkeln med bock i, längst ner till höger. Du kan bara redigera innan du har godkänt.
- 5. Skriv in ditt Treserva-lösenord i fältet och tryck signera
- 6. Godkända besök visas med "tumme upp".
- 7. Du behöver göra detta moment per grupp/område.

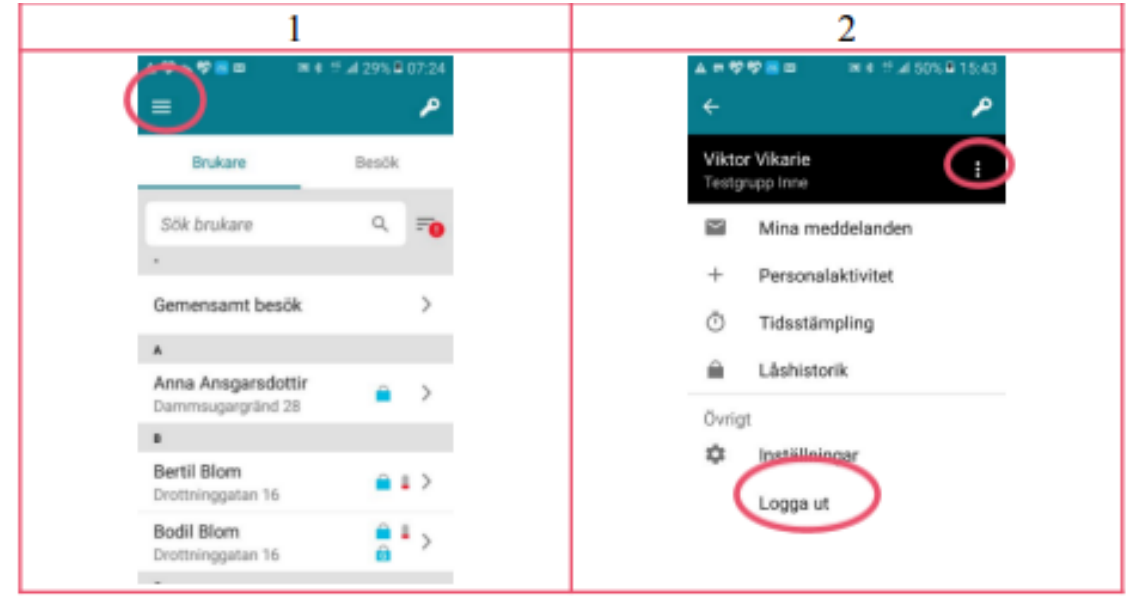

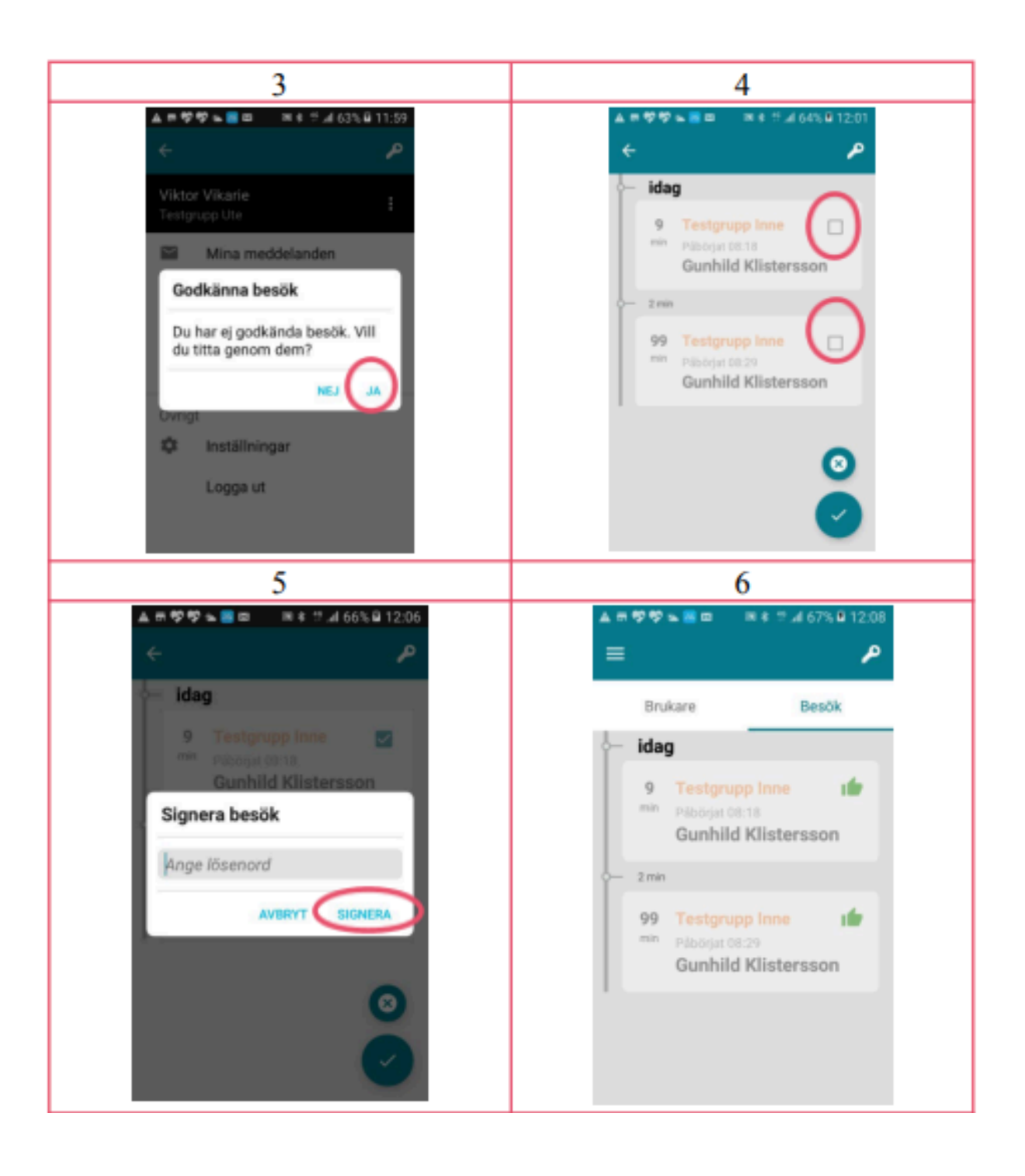

## <span id="page-19-0"></span>Gå tillbaka/byta grupp

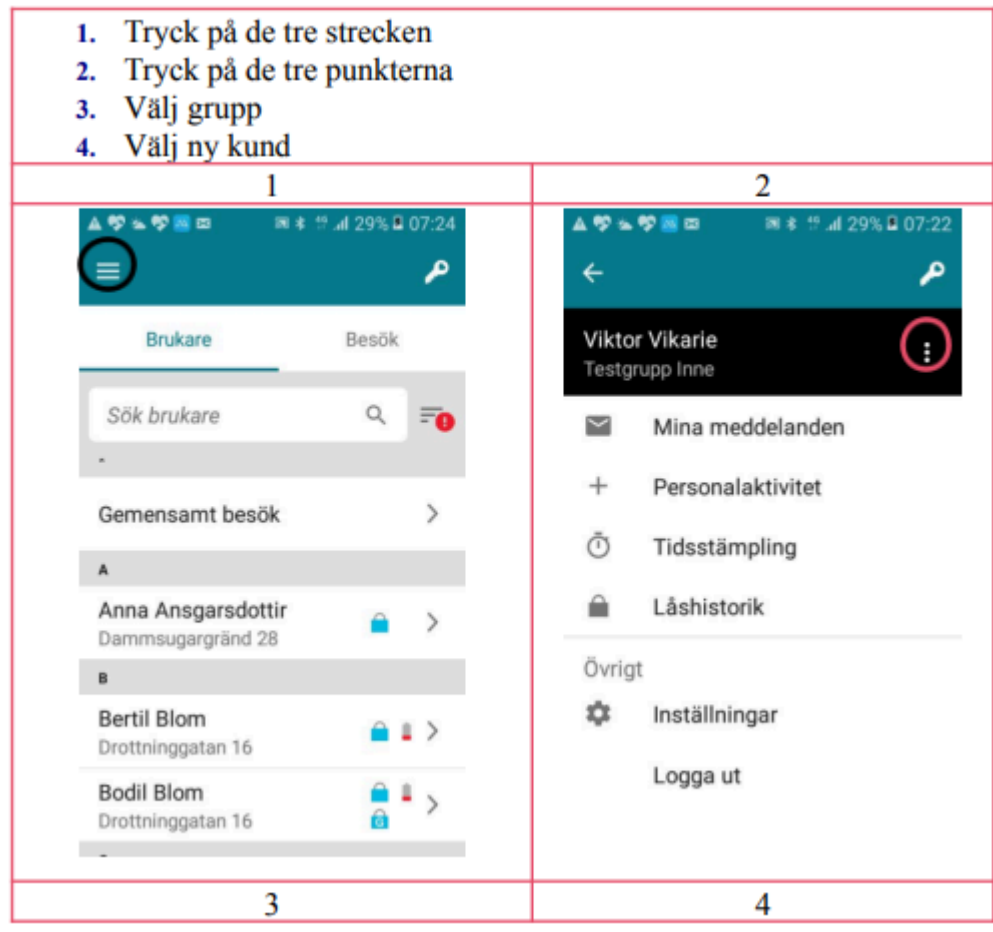

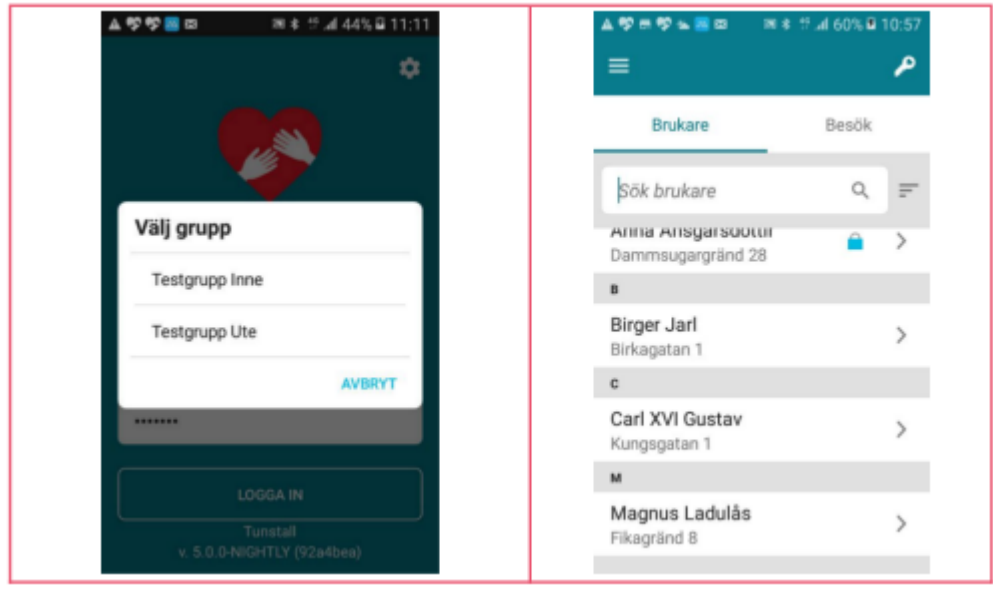

#### <span id="page-20-0"></span>Attestering av registrerat besök eller produkt i TES

Utsedd personal eller chef attesterar registrerat besök/produkt minst 2 ggr per vecka. Rutiner och manual för utsedd personal finns på användarstöds hemsida Manual, [Debitering](https://www.linkoping.se/utforarwebben/vard-stod-och-omsorg/digitalisering/anvandarstod/manualer/verksamhetschef/) för [HSV-enheter.](https://www.linkoping.se/utforarwebben/vard-stod-och-omsorg/digitalisering/anvandarstod/manualer/verksamhetschef/)

När besöket/produkten attesterats kan inga ändringar göras. **OBS! Registreringar måste även attesteras första vardagen i månaden och efter denna dag får inga efterregistreringar ske!**

Attesterad och överläst debiterbart besök från TES till Treserva går aldrig att ändra vare sig i TES eller Treserva, utan då får ni begära en ersättningsfaktura (via Debiteringen) efter att kundfakturan har skapats (alternativ justering på nästkommande månads faktura). Båda alternativen kräver dialog med patient samt Debiteringen.

Om det blir aktuellt, prata med den som är ansvarig för att godkänna er debitering.

#### <span id="page-20-1"></span>När ska jag inte registrera i TES

På personer under 20 år registreras endast tid, inget debiterbart besök. Den psykiatriska hemsjukvården och Demenscenter registrerar inte insatser i TES. Vaccinationer kan ibland vara avgiftsfria, information finns på [MAS-sidan](https://www.linkoping.se/contentassets/lankb-vaccin-mot-covid-19-stodvag/vagledning-registrering-debitering-och-dokumentation-vid-vaccination-mot-covid-19-och-influensa.pdf).

För personer skrivna i annan kommun eller skyddad identitet så ska inte TES användas.